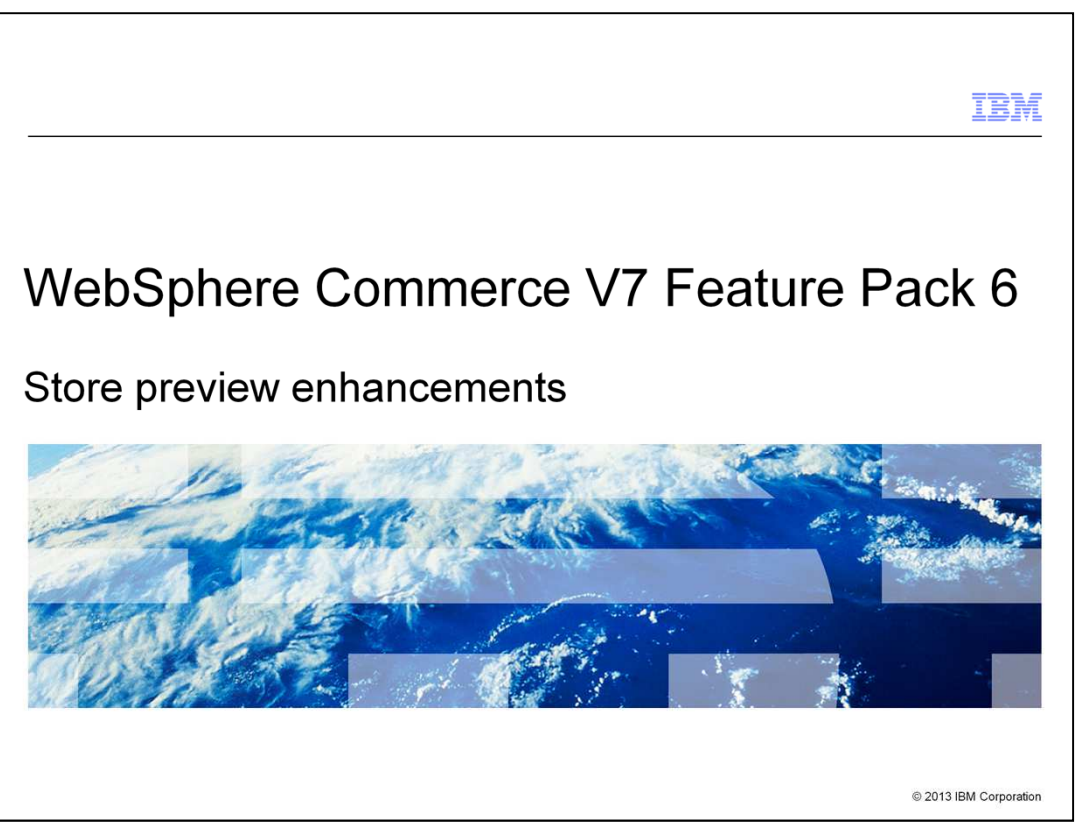

This presentation provides an overview of the store preview enhancements in WebSphere® Commerce V7 Feature Pack 6. You should have a general knowledge of the features in Version 7 before viewing this presentation.

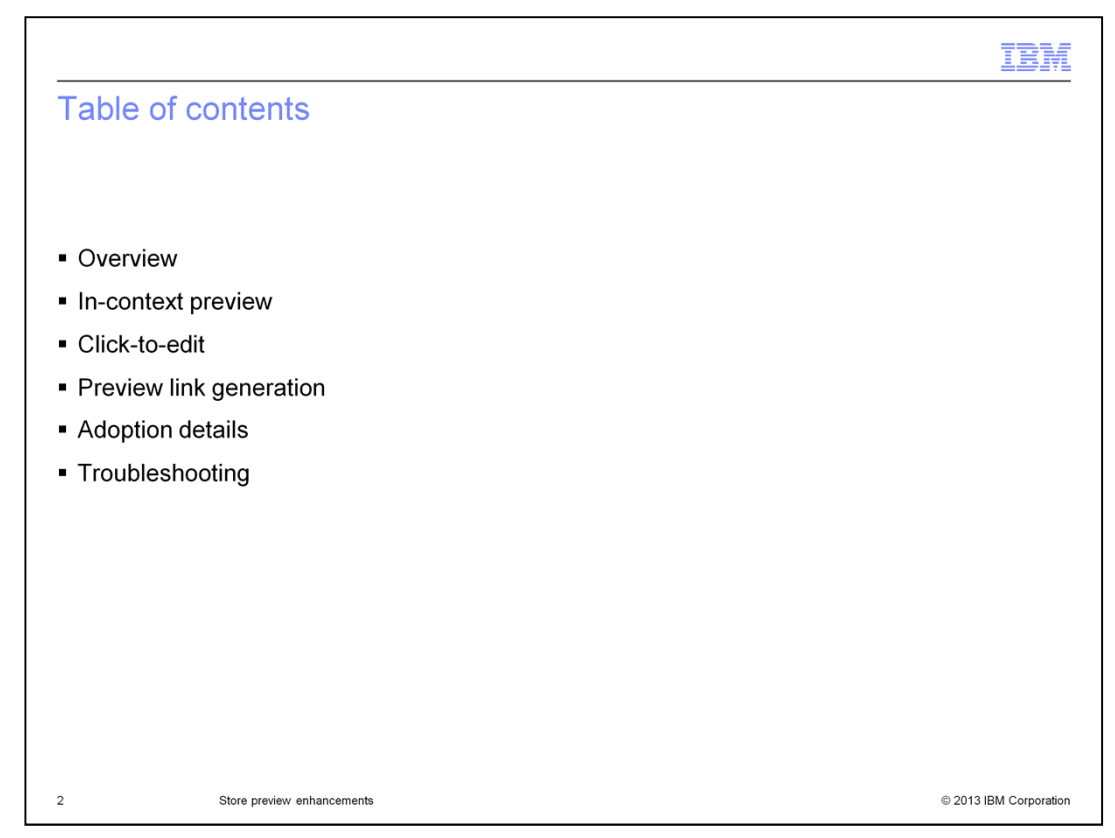

First is a short overview of the store preview workflow and the improvements in Feature Pack 6. Next, each new feature area is discussed in more detail. These features include in-context preview, click-to-edit, and preview link generation. This presentation concludes with some tips for adopting these new features and troubleshooting.

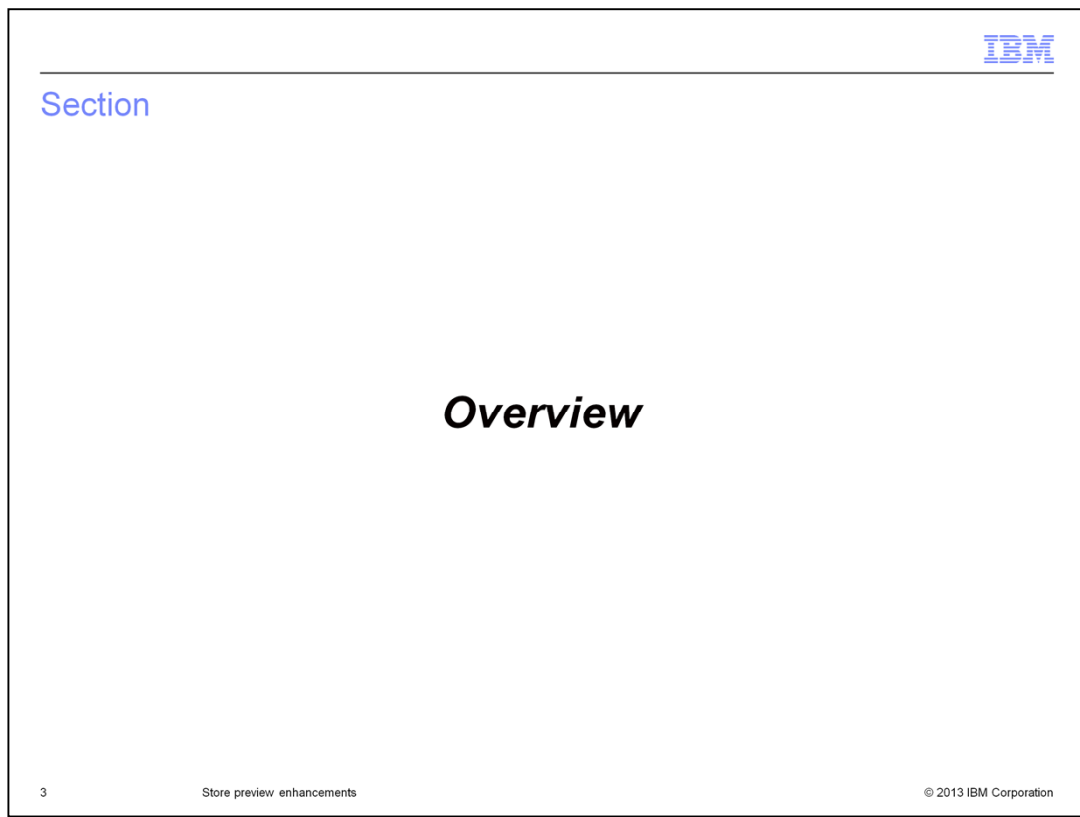

This section provides an overview of the store preview enhancements.

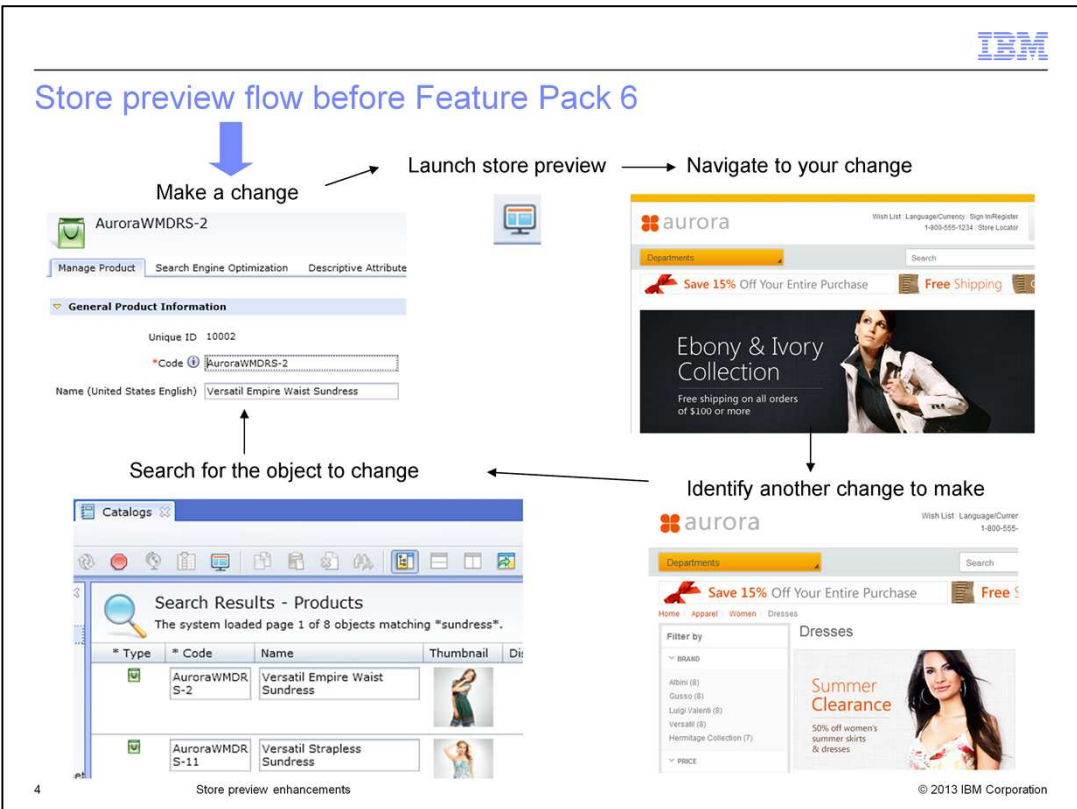

This slide describes the store preview flow in versions of WebSphere Commerce before Version 7 Feature Pack 6. First, a business user like you makes a change, using one of the Management Center tools. When the change is complete, you launch store preview to view the change in the storefront. Store preview opens at the store home page and you navigate to the page where you made the change. While previewing the change, you might spot another change that needs to be made. You note down what it is that you need to change and then use search or navigation in Management Center to locate the business object where you need to make the change. Once the additional change is made, you repeat the preview cycle.

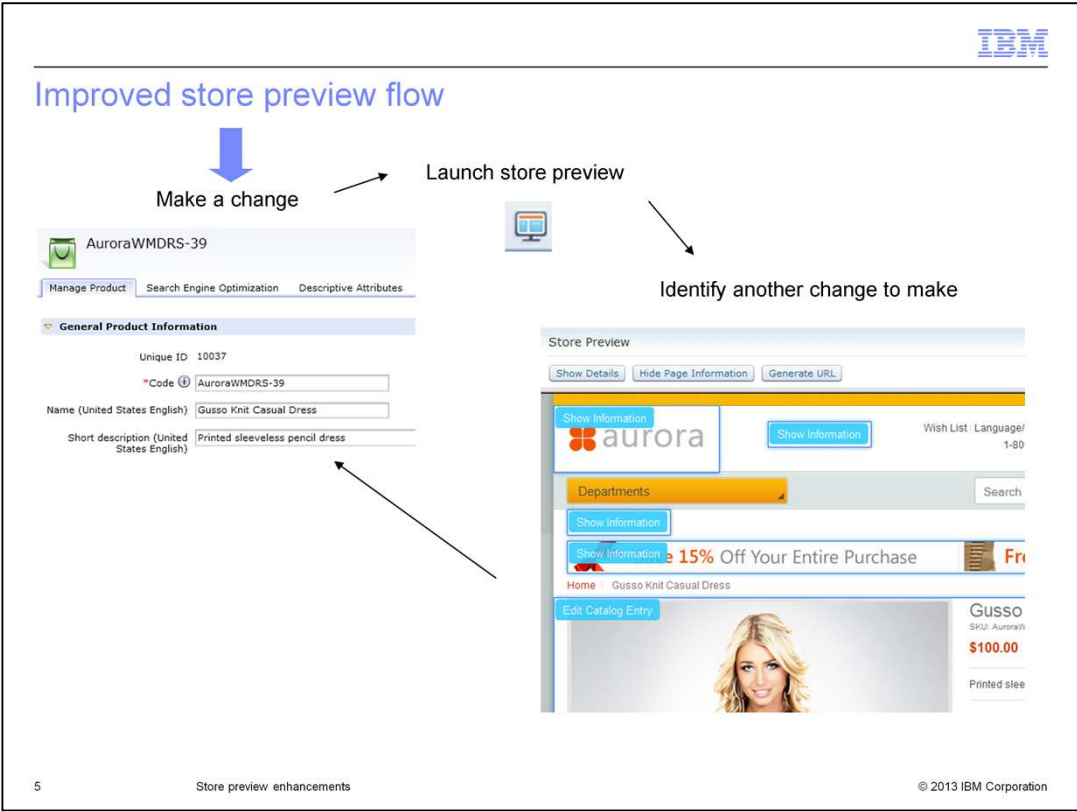

Feature Pack 6 includes several enhancements to store preview that make it quicker and easier to test your changes. This slide shows the improved workflow between editing and previewing. First, you make an update to your store catalog or to a page layout. Next, you launch store preview and the store opens to the page you just changed. After viewing your change, if you find additional updates that need to be made, you use the "Show Page Information" button. It brings up links that allow you to open the property editor for the selected object. Once you are satisfied with your changes, you generate a link for other managers or approvers to view your changes. Each of these new features is described in a later section of this presentation.

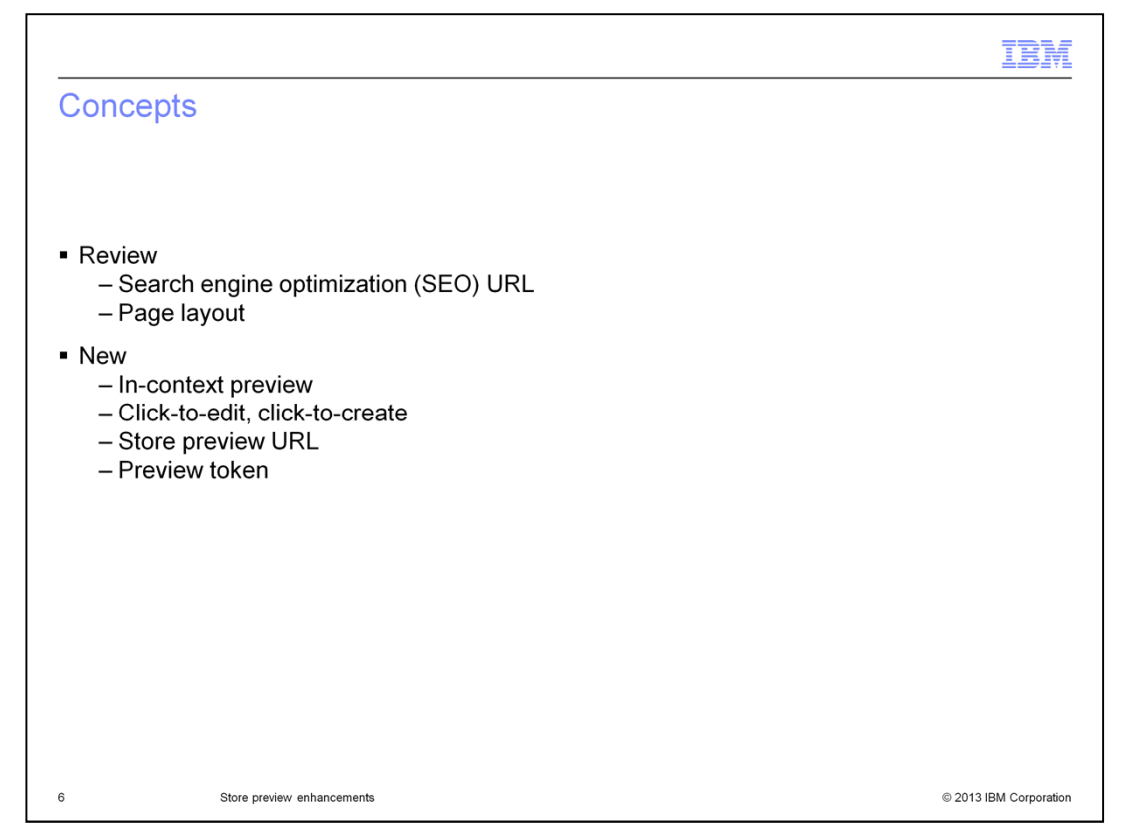

The store preview enhancements in Version 7 Feature Pack 6 interact with features introduced in earlier versions, such as search engine optimization URLs and page layouts. A new version of search engine optimization URL support was added in Feature Pack 3. Search engine optimization URLs use predefined patterns and keywords to build simple, easy to read, URLs that uniquely identify a product, category or static page in the storefront. Page layouts were added in Feature Pack 5. A page layout is a store page created for a particular layout type, such as a home page or product page. Each layout has several widgets associated with it. Using the Page Layout tool, you can define which layout to use for different products, categories and static pages within the store.

The store preview enhancements in Feature Pack 6 introduce four new concepts. The first is in-context preview. This feature uses search engine optimization URLs to generate a preview URL that directs you to a store preview page showing the object you have just edited in Management Center. Next are click-to-edit and click-to-create. These features allow you to launch a Management Center properties editor from within store preview. This reduces the need to search for or navigate to business objects in Management Center. Third, a store preview URL can be used to preview a store page without requiring a Management Center account. And finally, the store preview token is the part of the store preview URL that contains information about the preview settings and restrictions.

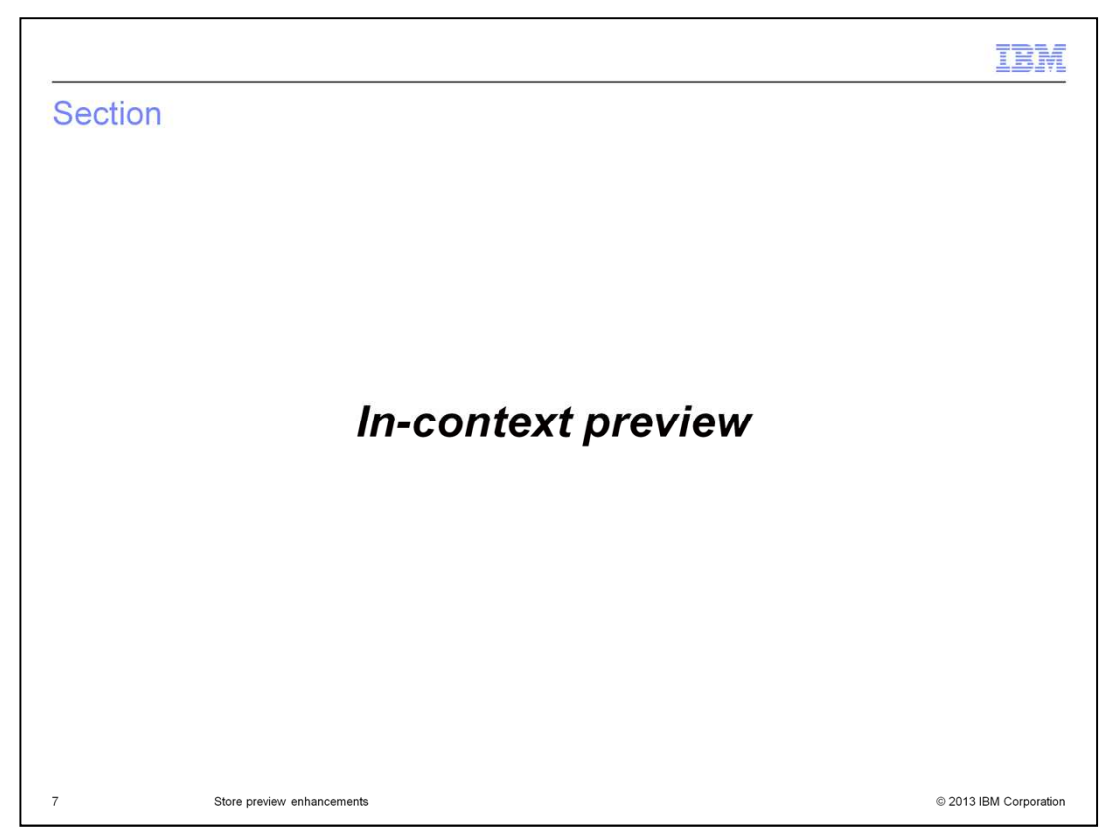

This section examines the in-context preview feature in more detail.

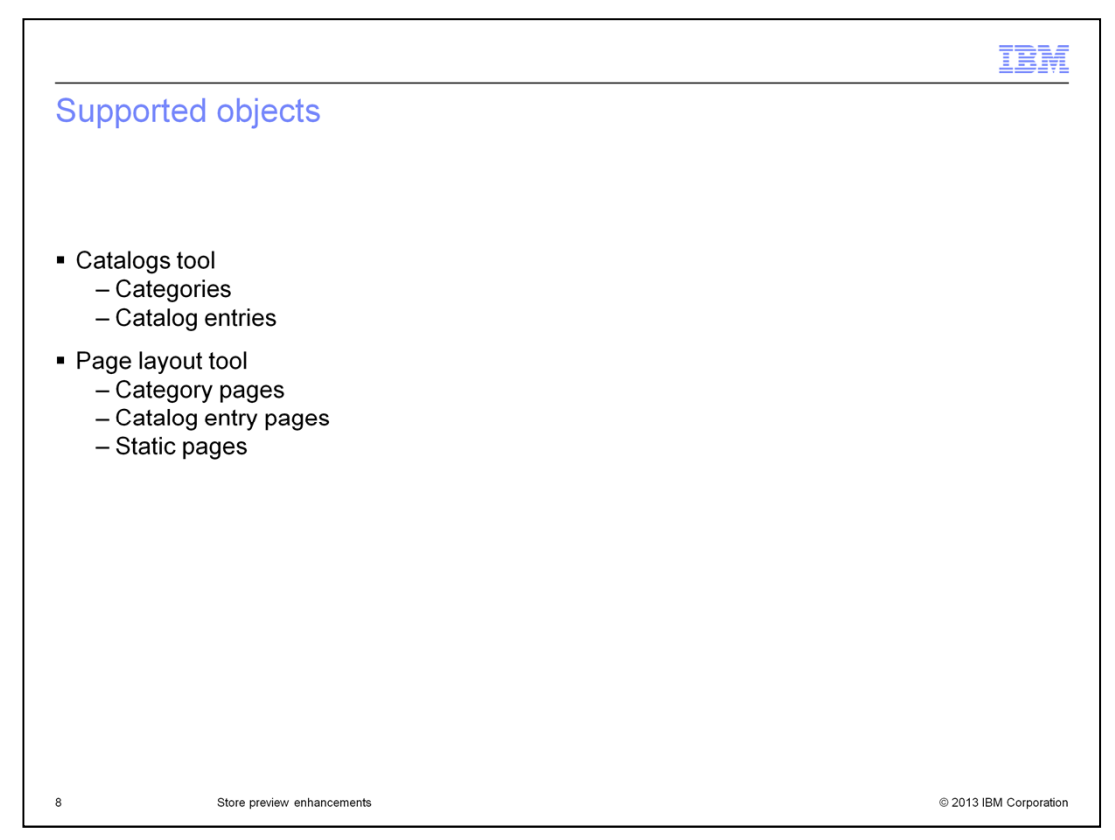

In-context preview is supported for objects in both the Catalogs and Page Layout tools. In the Catalogs tool, categories and catalog entries are supported. In the Page Layout tool, category pages, catalog entry pages and static pages are supported.

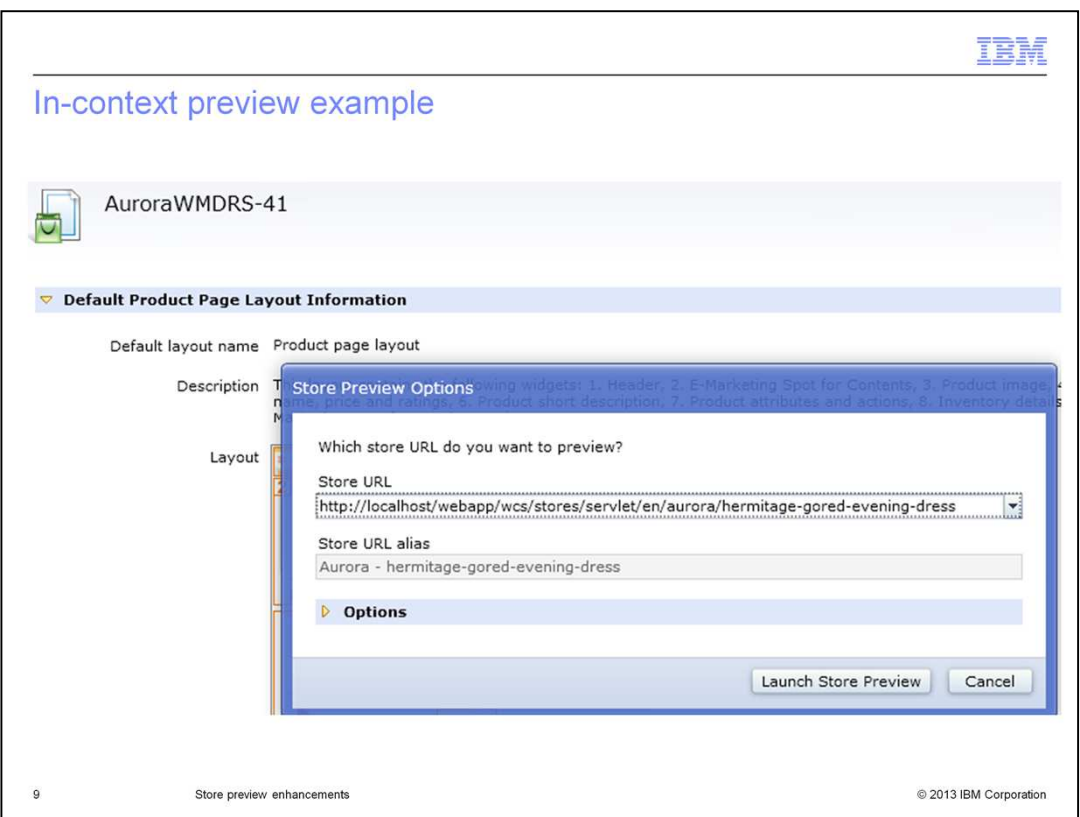

Here you see an example of an in-context preview URL for a product page layout. Notice, in the Store URL field, the default value is a search engine optimization URL that points directly to the store page for a specific evening dress. This URL is used as the default store preview URL when store preview is launched during the period of time that the editor for the evening dress product page layout is active.

It is always possible to open store preview to the home page. The home page is provided as another option in the Store URL drop-down list.

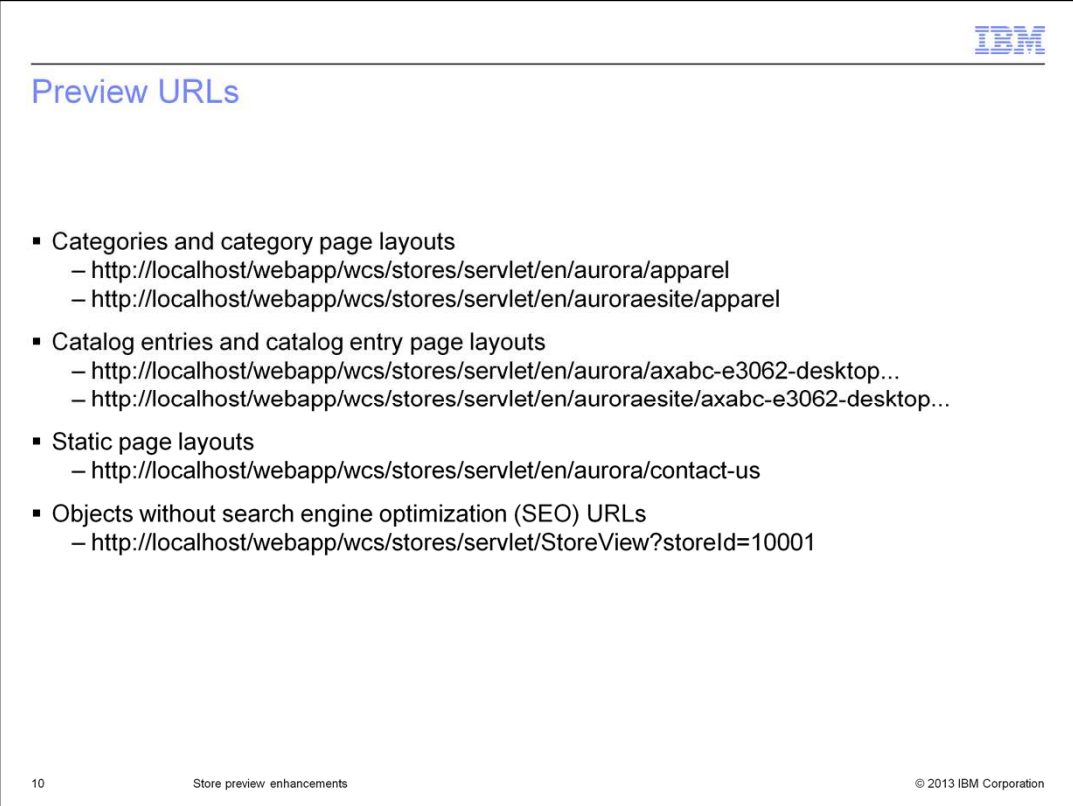

This page shows some sample store preview URLs for different types of business objects and store models. Regardless of whether you edit a category in the Catalogs tool or a category page layout in the Page Layout tool, the store preview URL is the same. It is the search engine optimization URL for the category. The same is true for catalog entries and catalog entry page layouts. If you edit an object that does not have an associated search engine optimization URL, such as a Marketing or Promotion object, then the store preview opens at the home page.

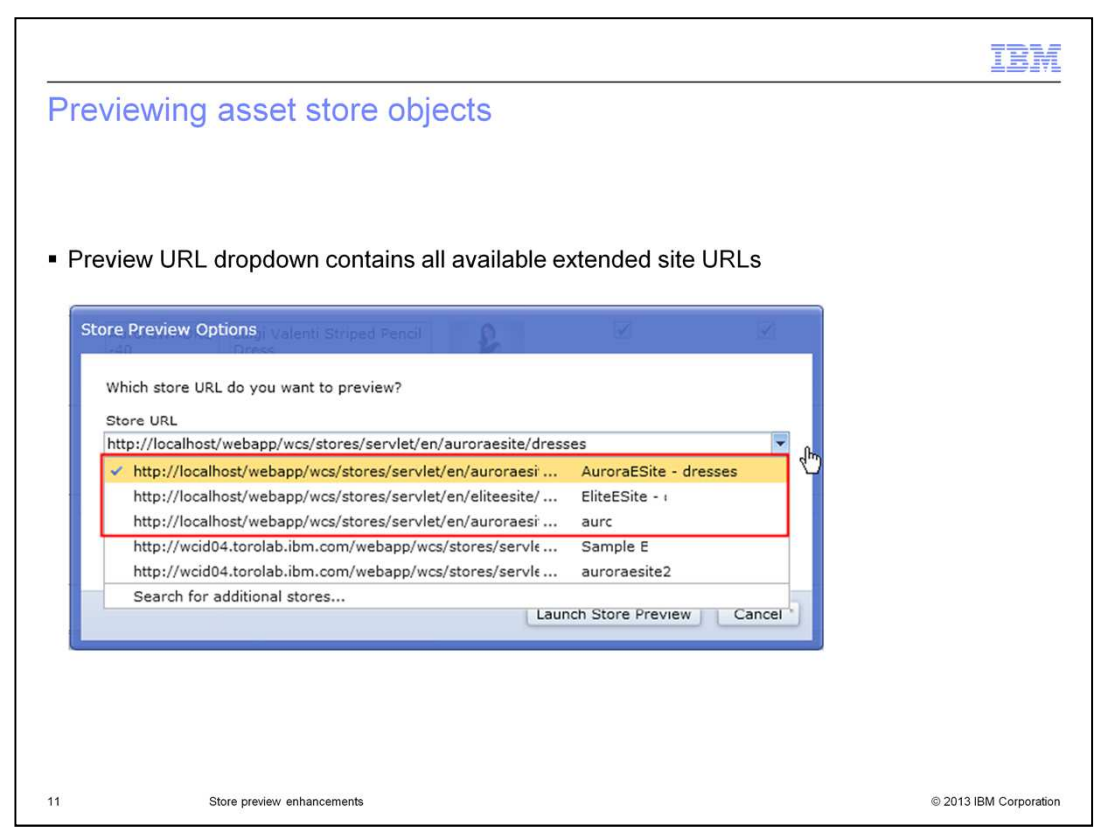

When you edit a business object within an asset store, such as Catalog Asset Store, you need to preview the changes using one or more of the extended site stores that inherit the asset store. In this case, preview URLs are generated for each available extended site store and you can choose which to use for previewing the change. In the example on the slide, three preview URLs are generated for the dresses category that has just been updated. Each URL corresponds to a different extended site store.

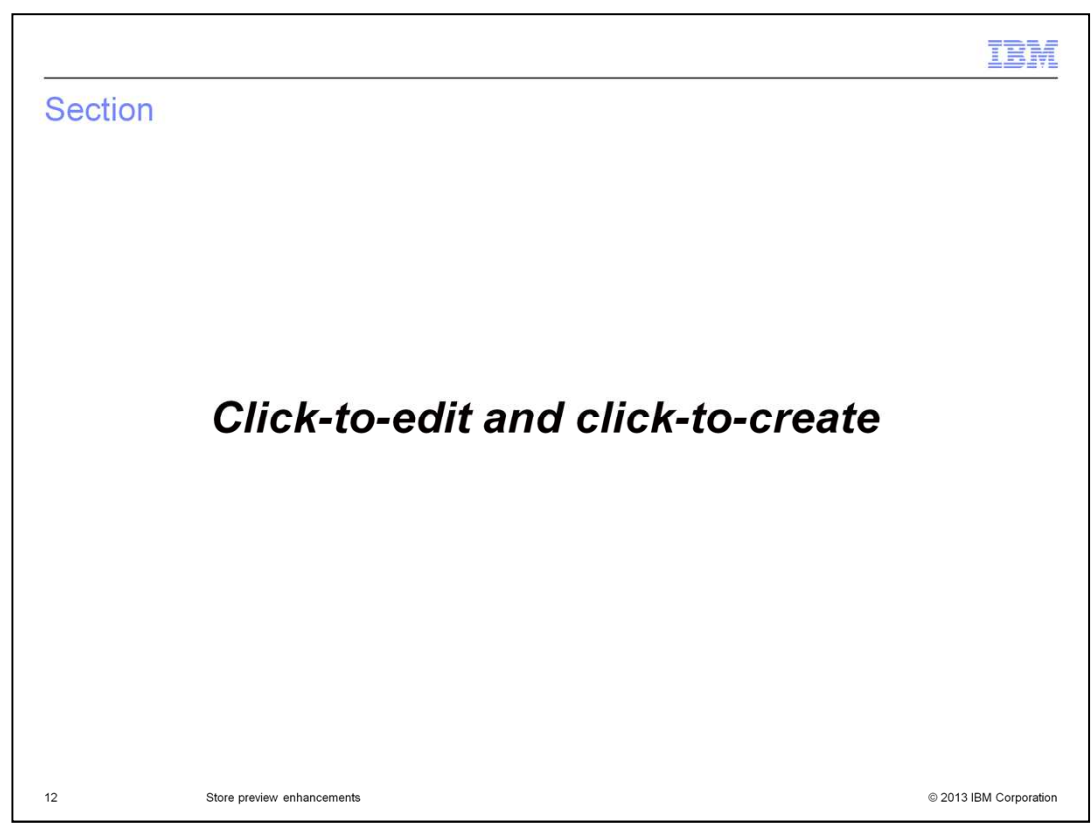

This section examines the new click-to-edit and click-to-create options.

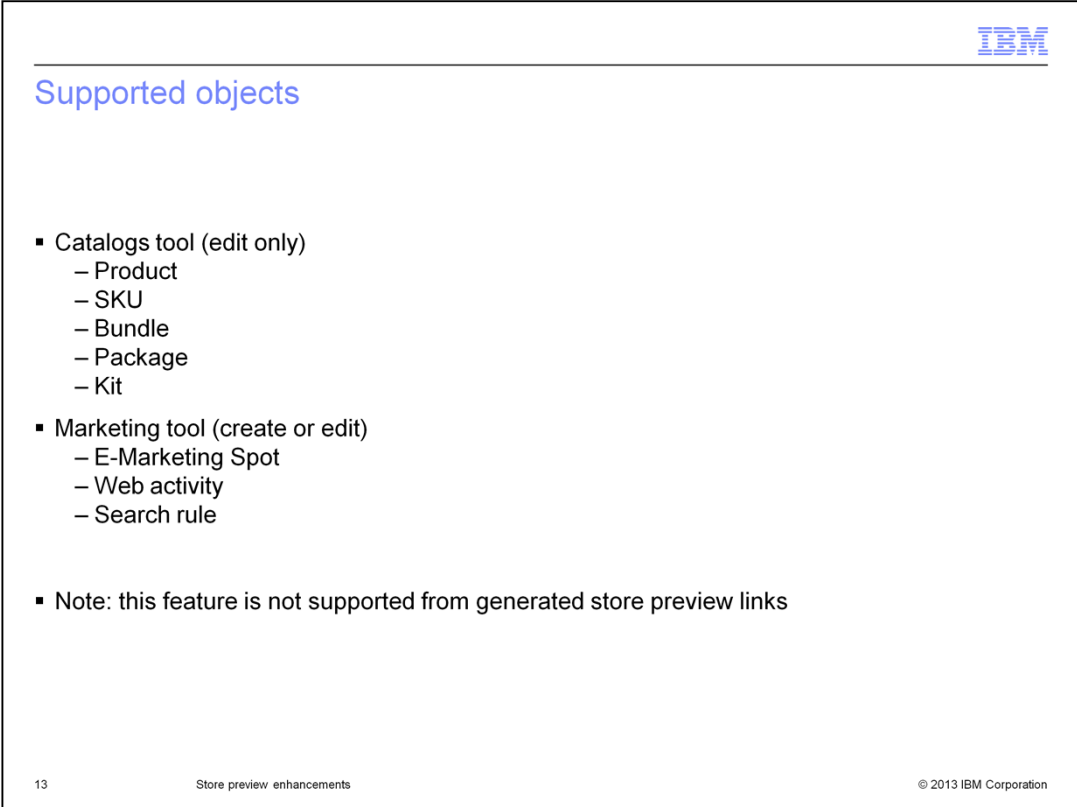

Click-to-edit is supported for objects in both the Catalogs and Marketing tools. In the Catalogs tool, all catalog entry types are supported. In the Marketing tool, e-Marketing Spots, web activities and search rules are supported. The Marketing tool also supports click-to-create.

Note that click-to-create and click-to-edit are not supported when store preview was launched using a generated store preview link, because the generated links do not require Management Center to be running.

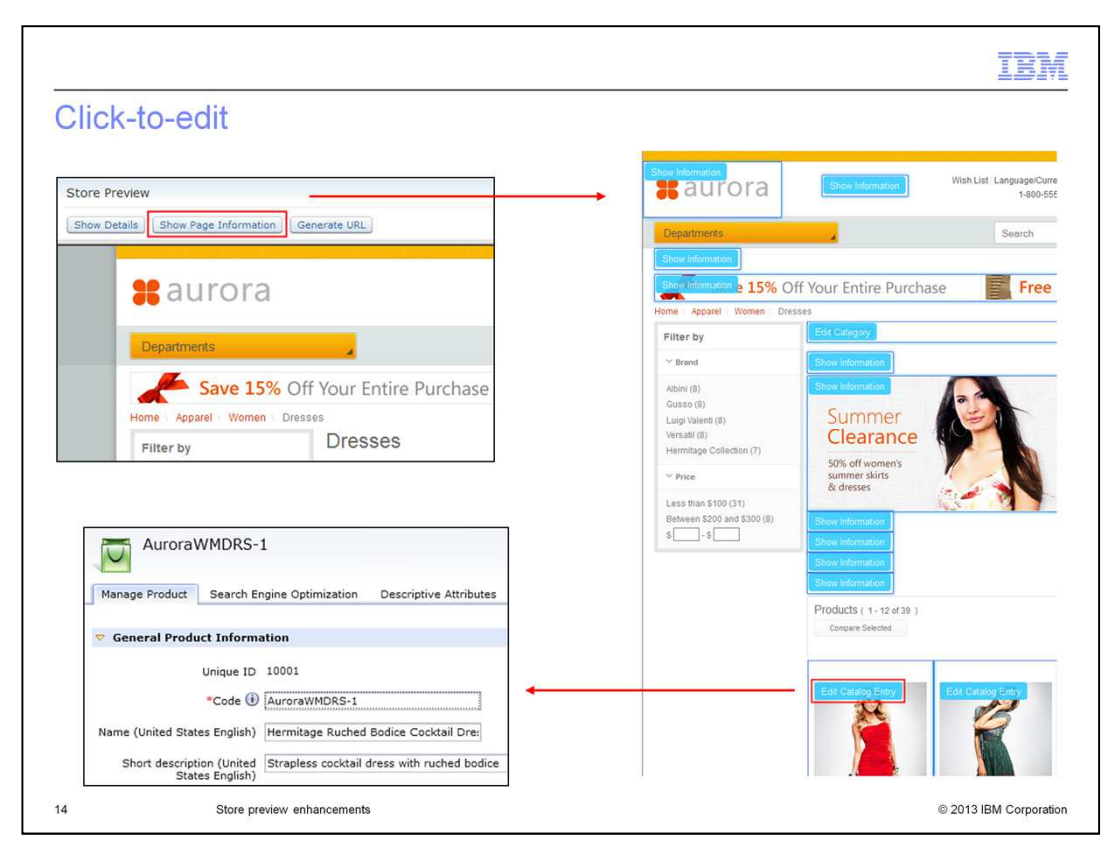

This slide shows the flow of the click-to-edit feature. Within the store preview window, click the "Show Page Information" button. This brings up the controls for viewing information about marketing objects and editing catalog objects. Then, if you click an "Edit Catalog Entry" button, the editor for the catalog entry opens.

For marketing objects, the information panel provides both create and edit options. These can be seen on the next slide.

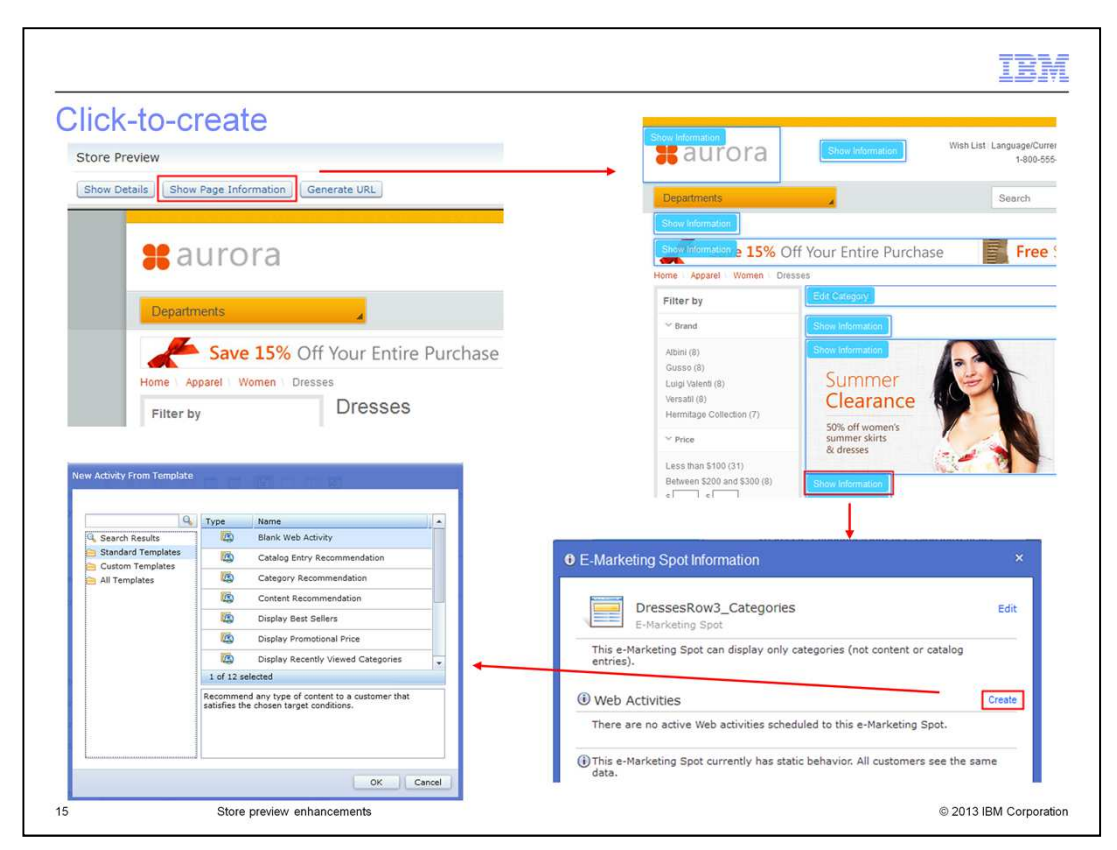

This slide shows the flow of the click-to-create feature. Within the store preview window, click the "Show Page Information" button to bring up the controls for viewing information about marketing objects. If you click the "Show Information" control, as shown on the slide, an E-Marketing Spot Information window is displayed. In that window is a "Create" link that creates a web activity to run in the e-marketing spot. Clicking the Create link opens the web activity editor to the template selection page. Once a template is selected, the e-Marketing Spot is prefilled in the activity builder.

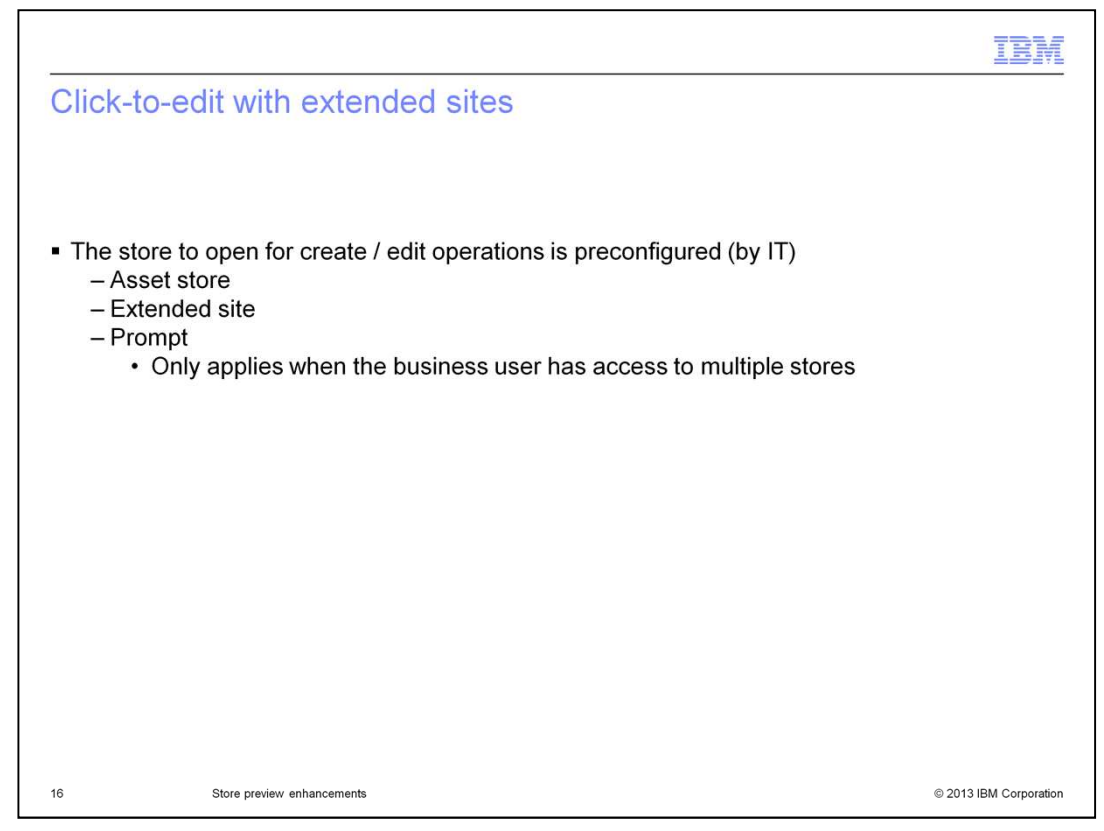

When working with the extended sites model, someone has to choose the store that will be used for creating and editing objects. The default setting for Feature Pack 6 is to open the object in the corresponding asset store. But this default setting can be changed by your IT team. Other possible settings include opening objects in the extended site store or prompting you to select which store to edit the object in. The prompt option only applies if you have access to multiple stores.

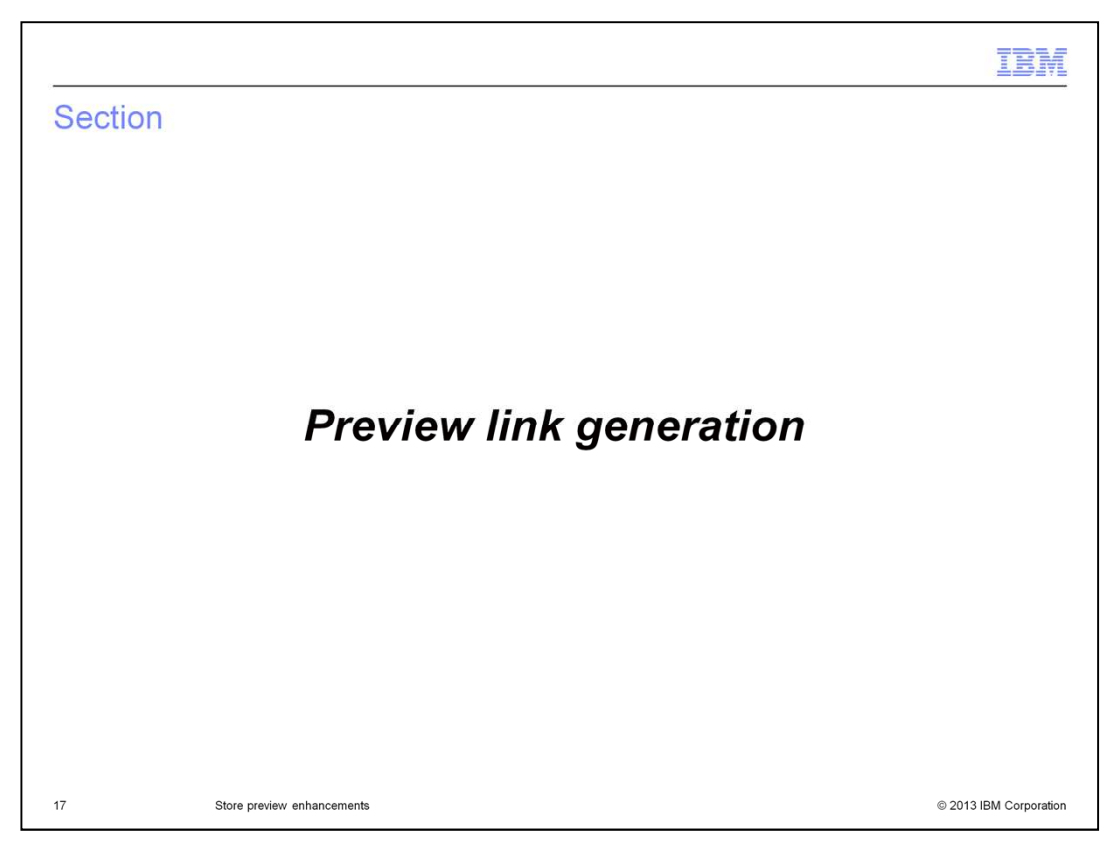

This section examines the preview link generation feature.

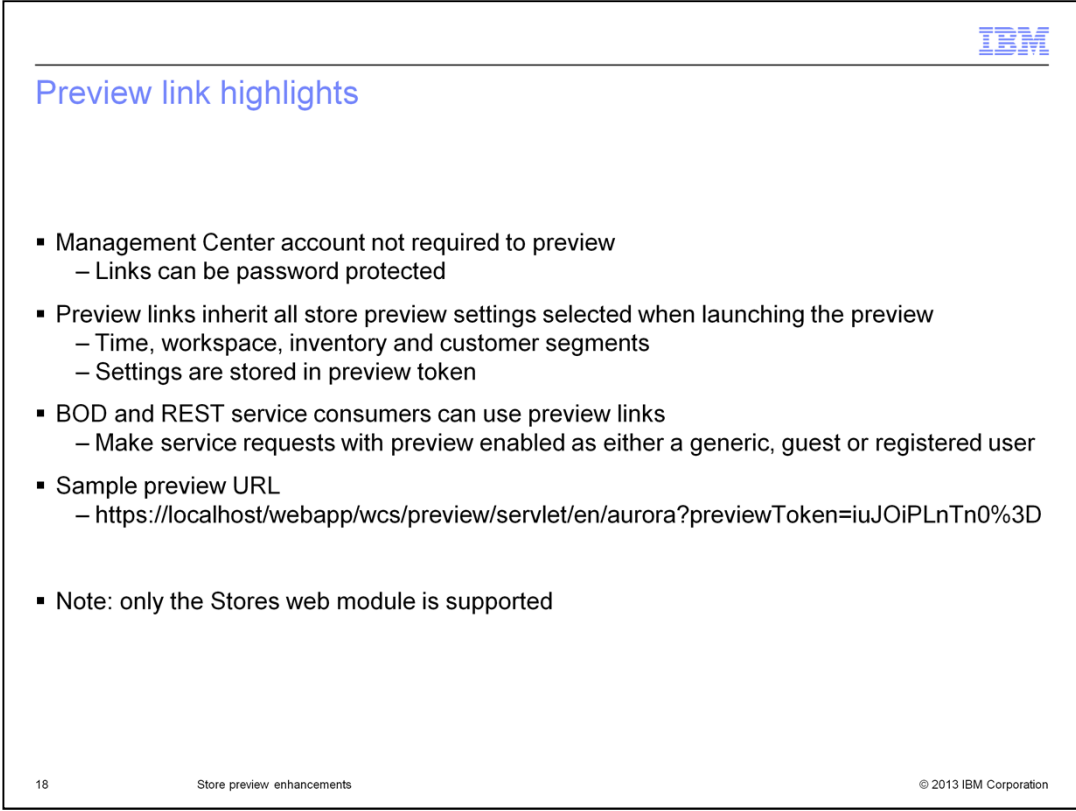

The preview link generation feature allows you to share links to store preview with reviewers and approvers who might not have a Management Center account. An example might be a reviewer from the legal team. If you want restrict who can access the links, you can password-protect them. The generated URL inherits all the store preview settings selected when launching the preview, such as preview date and time. These settings are stored in a preview token that is part of the preview URL. Applications built using WebSphere Commerce BOD or REST services can also use the generated preview links to make service requests as generic, guest or registered shoppers. Preview links can be used for previewing both the desktop and mobile web stores. Note that only the Stores web module is supported. A sample preview URL is shown on the slide.

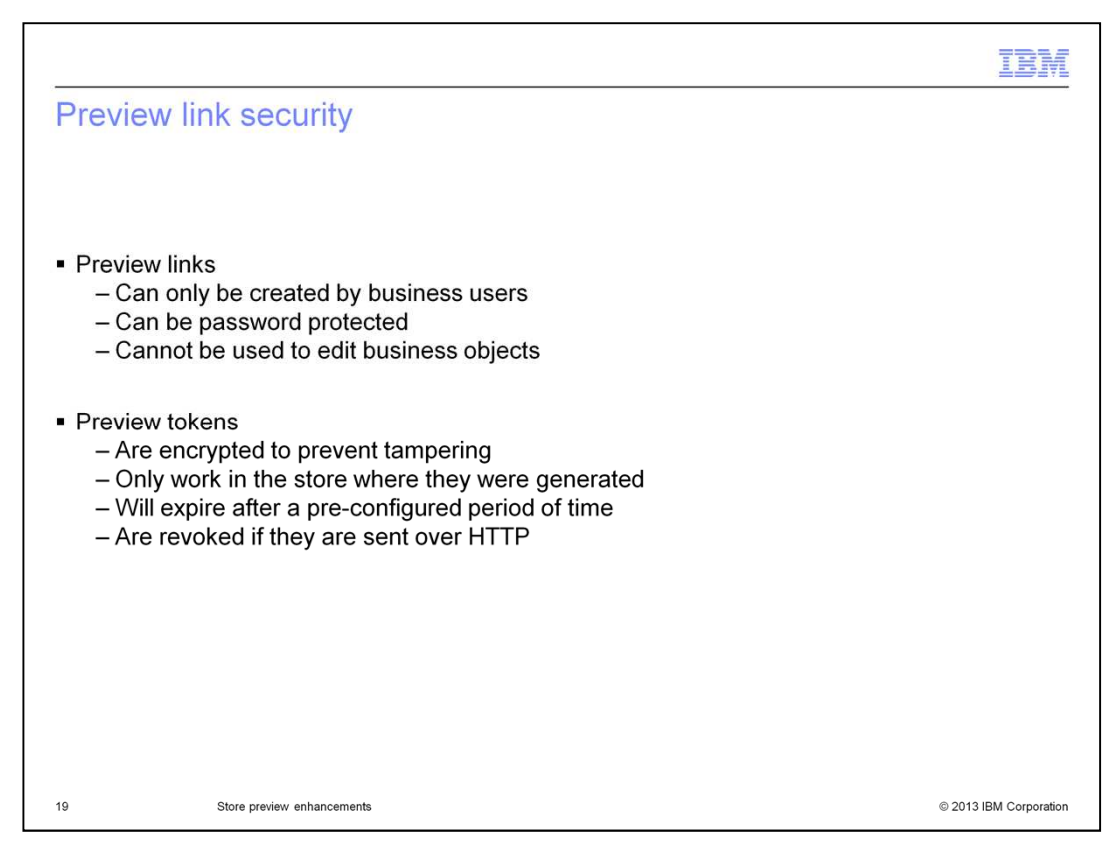

Since preview links allow access to the version of your store that is currently under development, it is important that they be properly secured. Preview links can only be generated by business users with a valid Management Center account. Also, they can be password protected, so that both the link and the password must be known before access to the store preview is granted. Business objects cannot be modified from store preview when viewed from a generated preview URL. The click-to-edit feature is not enabled for these URLs. The preview token contains a reference to all the configuration settings for a particular preview URL. The token is encrypted to prevent tampering. Preview tokens only work in the store where they were generated. For example, a preview token generated to preview one extended site store cannot be used to access other extended site stores. The duration that a preview URL will be active is set when the URL is first generated. The preview token expires once this duration has passed. Finally, preview tokens are revoked if they are sent over HTTP instead of HTTPS.

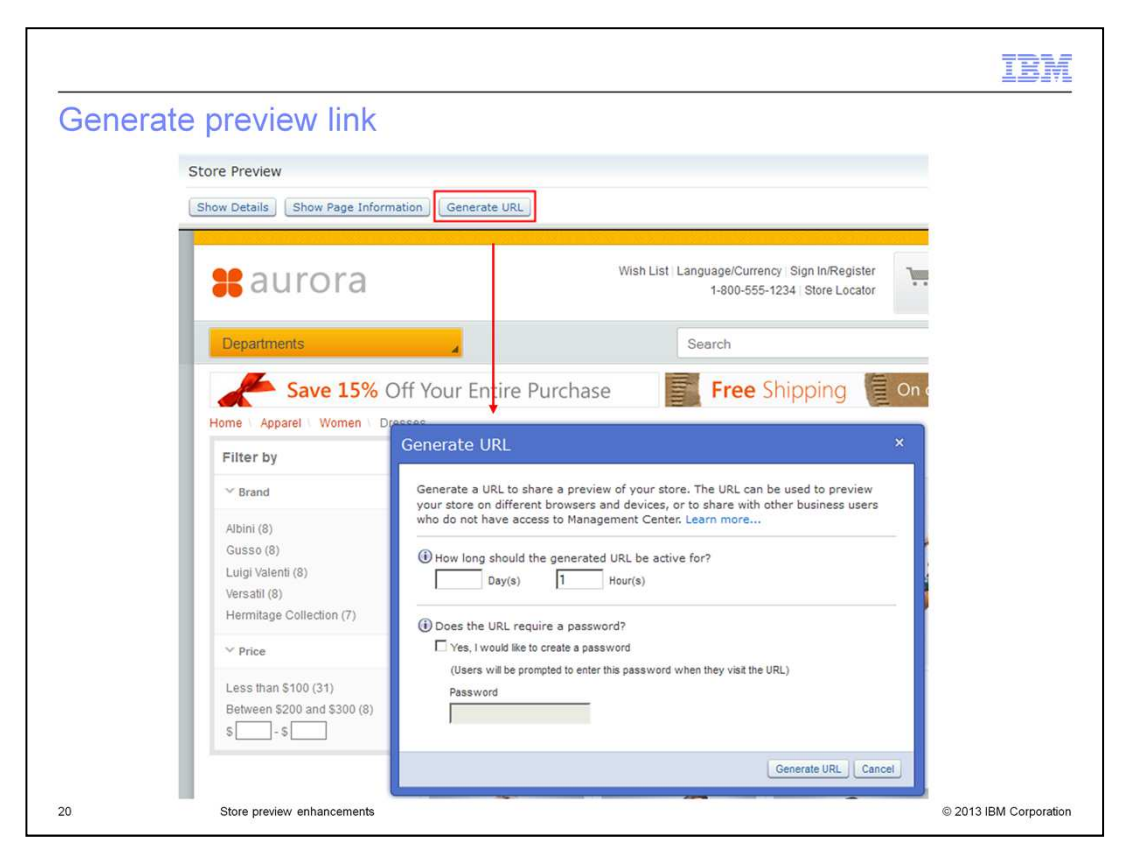

This screen capture shows how to generate a preview URL in Management Center. The new "Generate URL" button is located in the store preview header area. Security settings, such as the duration for which the URL is active and the password, are set when the URL is generated.

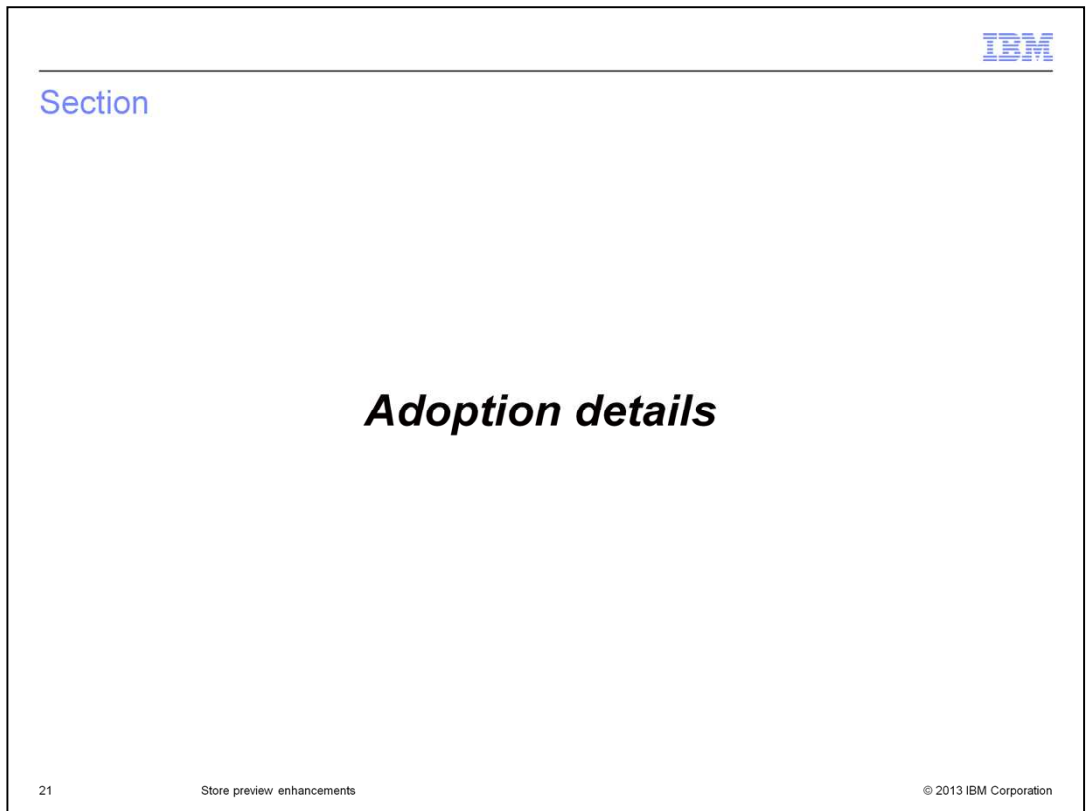

This section summarizes the steps needed to adopt the new store preview features in an existing environment.

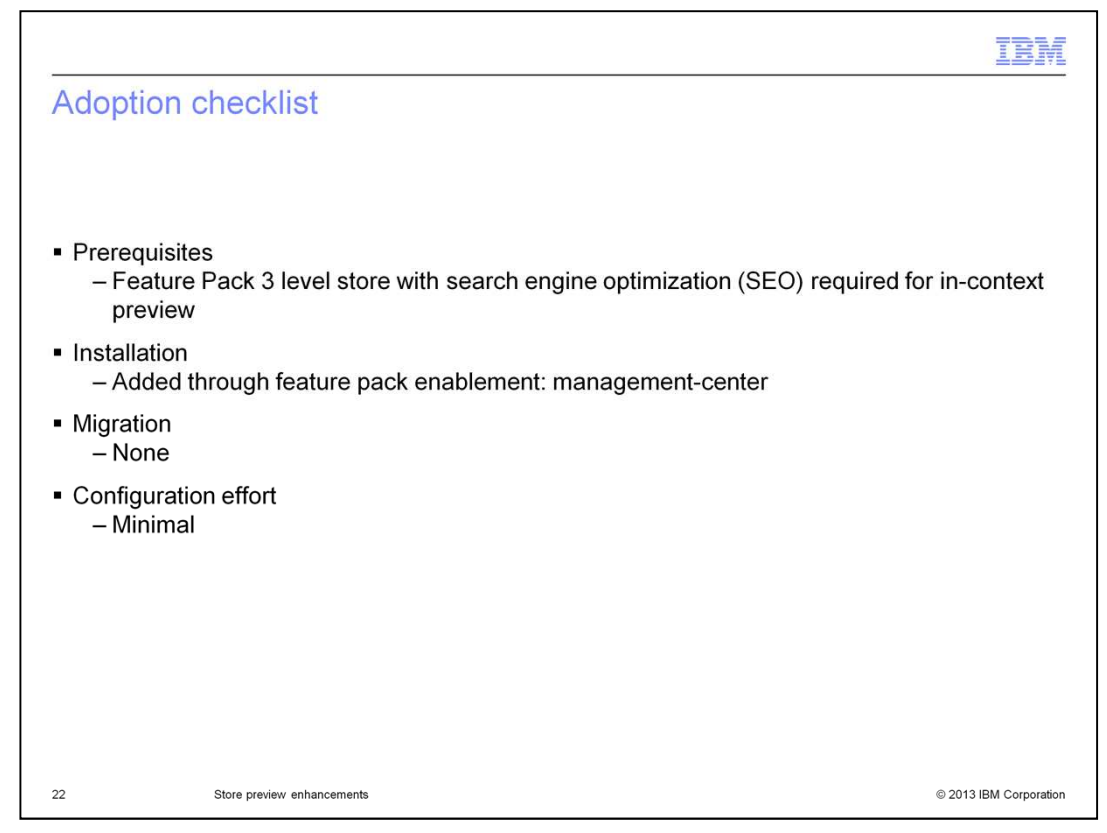

Adopting the new store preview enhancements in your existing solution requires minimal effort. The most important thing to note is that the in-context preview feature requires the Feature Pack 3 level of search engine optimization to be enabled. Click-to-edit and preview link generation can be used even if search engine optimization is not configured for your store. When installing Feature Pack 6, all store preview capabilities are enabled through the management-center component. Once enabled, there is no migration required and minimal configuration. The configuration, which is optional, is described on the next few slides.

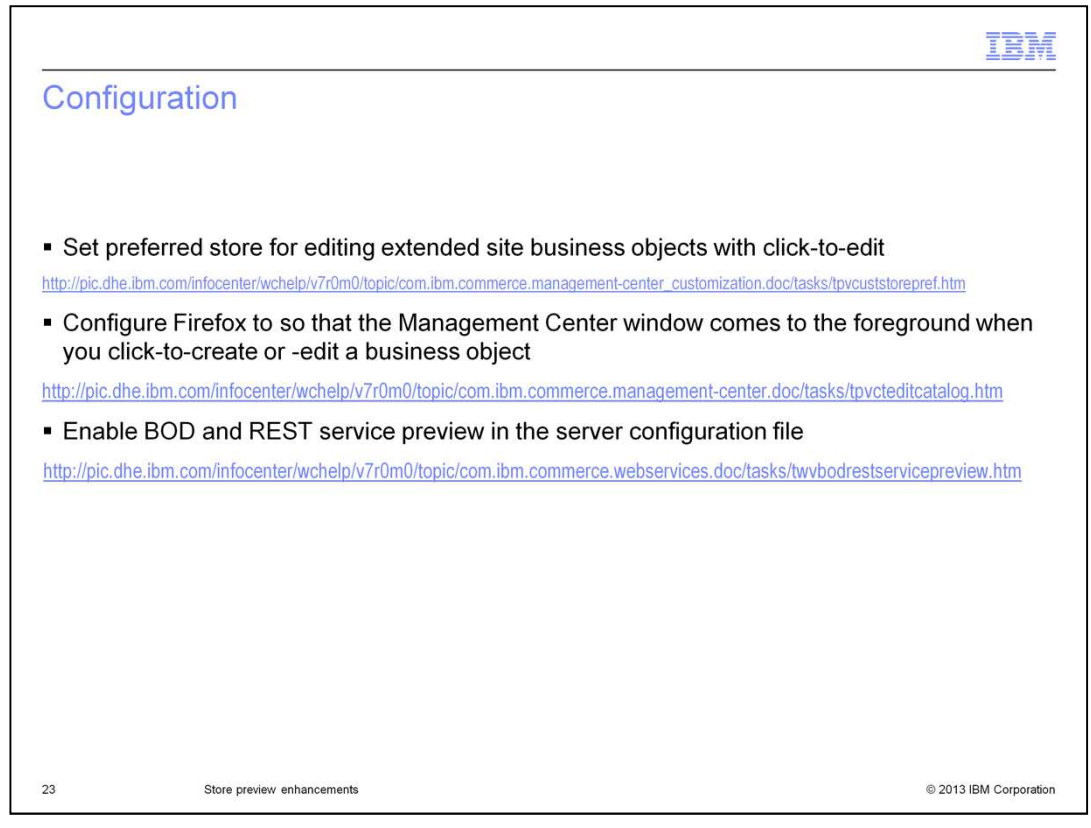

This slide contains links to information center articles on the three configuration tasks available for the new store preview features. First, for the click-to-edit feature, if you are using the extended sites model, you can configure which store is used for editing business objects. The options are to open the object in the asset store, the extended site store, or to prompt the business user to select which store to edit the business object in. The default is to open the object in the asset store. Second, also for the click-to-edit feature, you can configure Firefox to automatically bring the Management Center window to the foreground whenever you select a business object to create or edit within the store preview window. The default setting for the Firefox browser is requires you to click the Management Center window to bring it to the foreground. Third, if you want to use generated preview links with either BOD or REST services, you need to enable this option in the server configuration file.

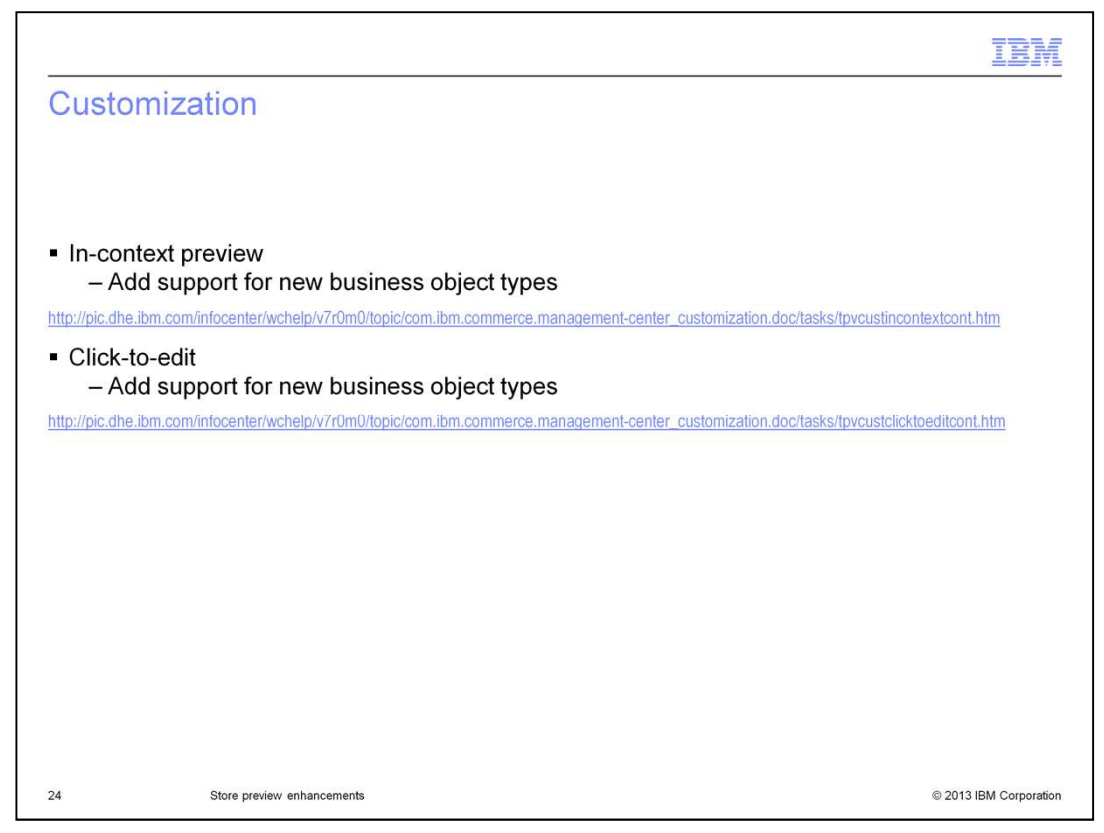

Two customization scenarios are supported for the new store preview features. Both the in-context preview and click-to-edit capabilities can be extended to support additional business objects in Management Center. Details on these customization processes can be found in the information center using the links on this slide.

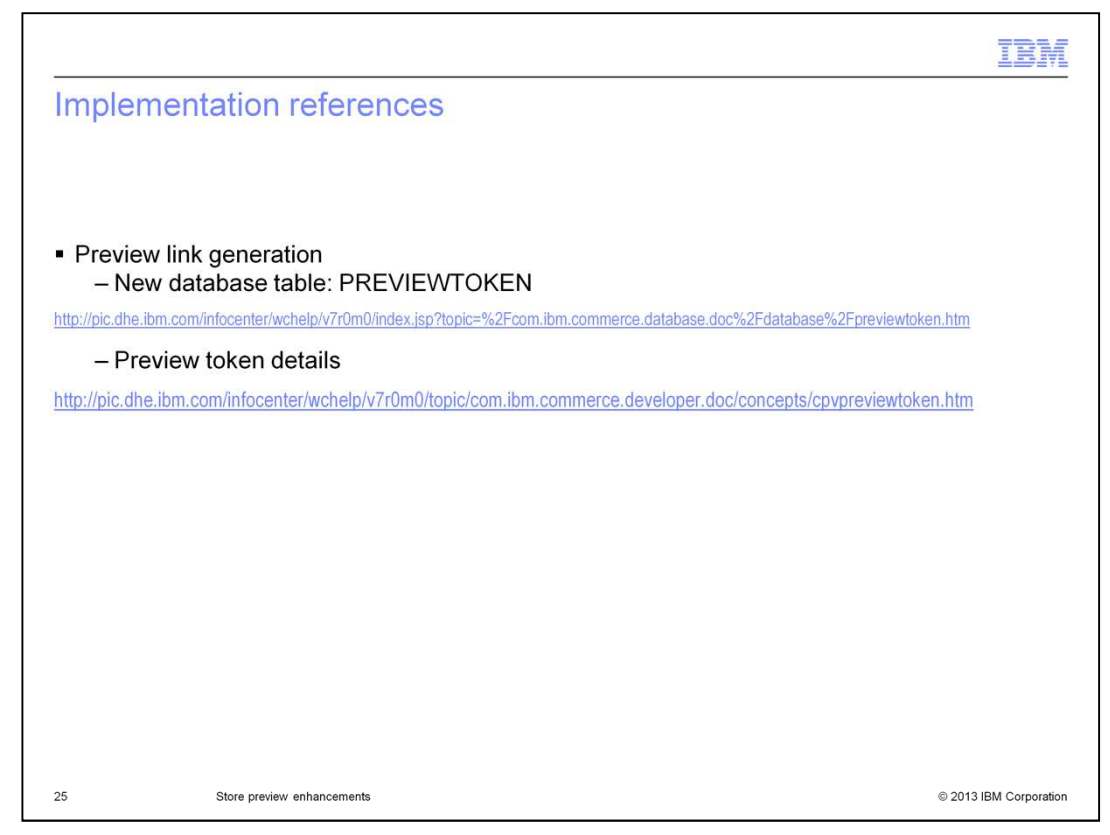

This slide provides links to reference information about preview tokens. The first describes the new database table for preview tokens. And the second provides information on working with preview tokens.

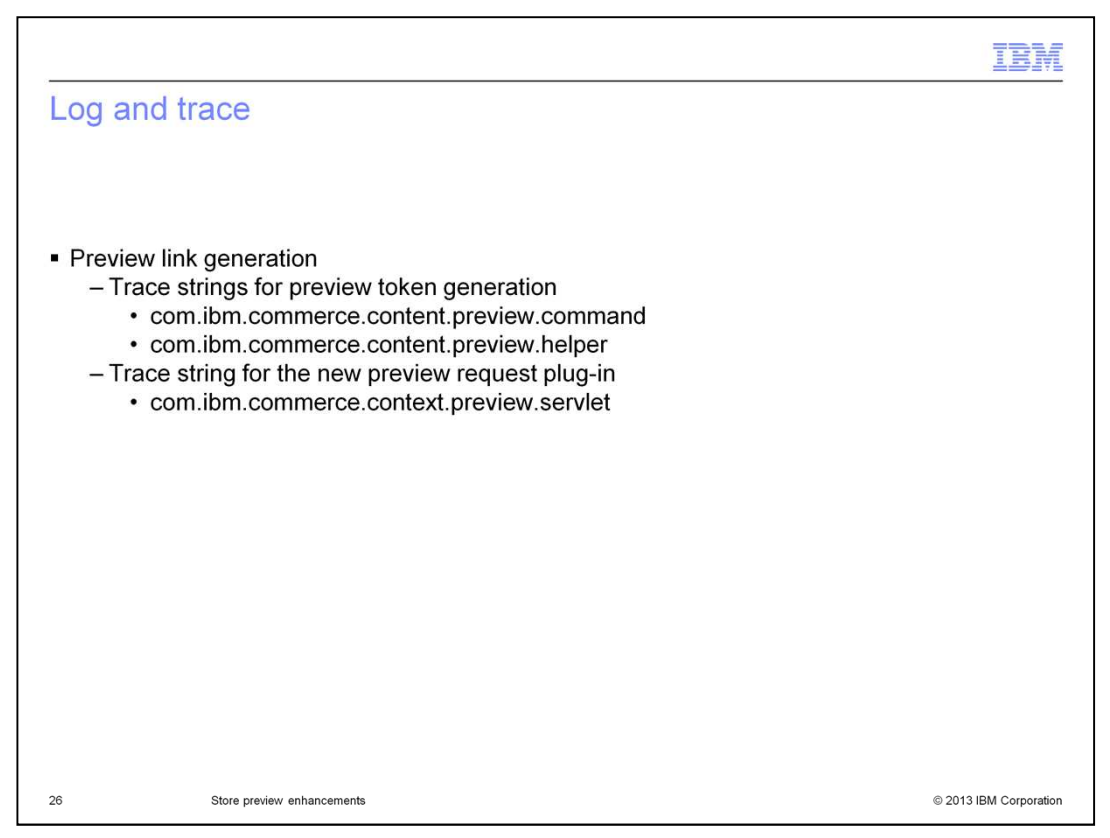

Some new trace strings were added for the preview link generation feature. Two of the new trace strings can be used for debugging issues with preview token generation. A third trace string is used in log and trace messages written by the new preview request plug-in.

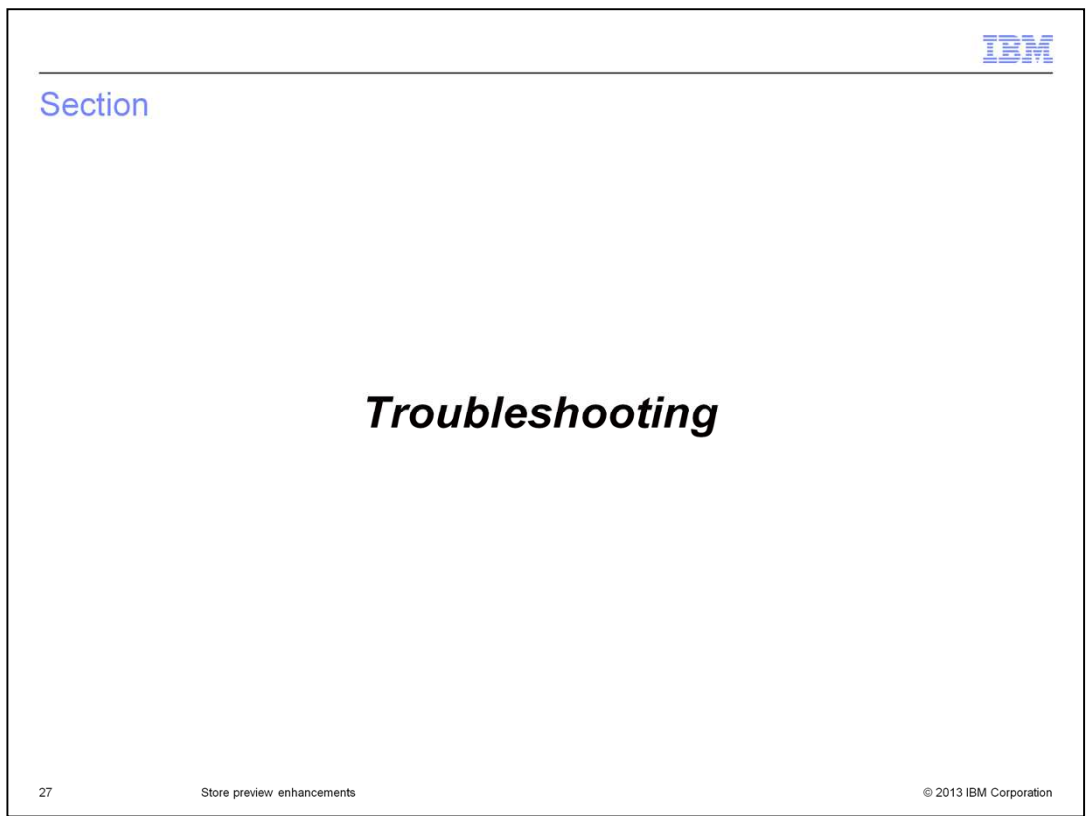

This section summarizes some troubleshooting tips for the new store preview features.

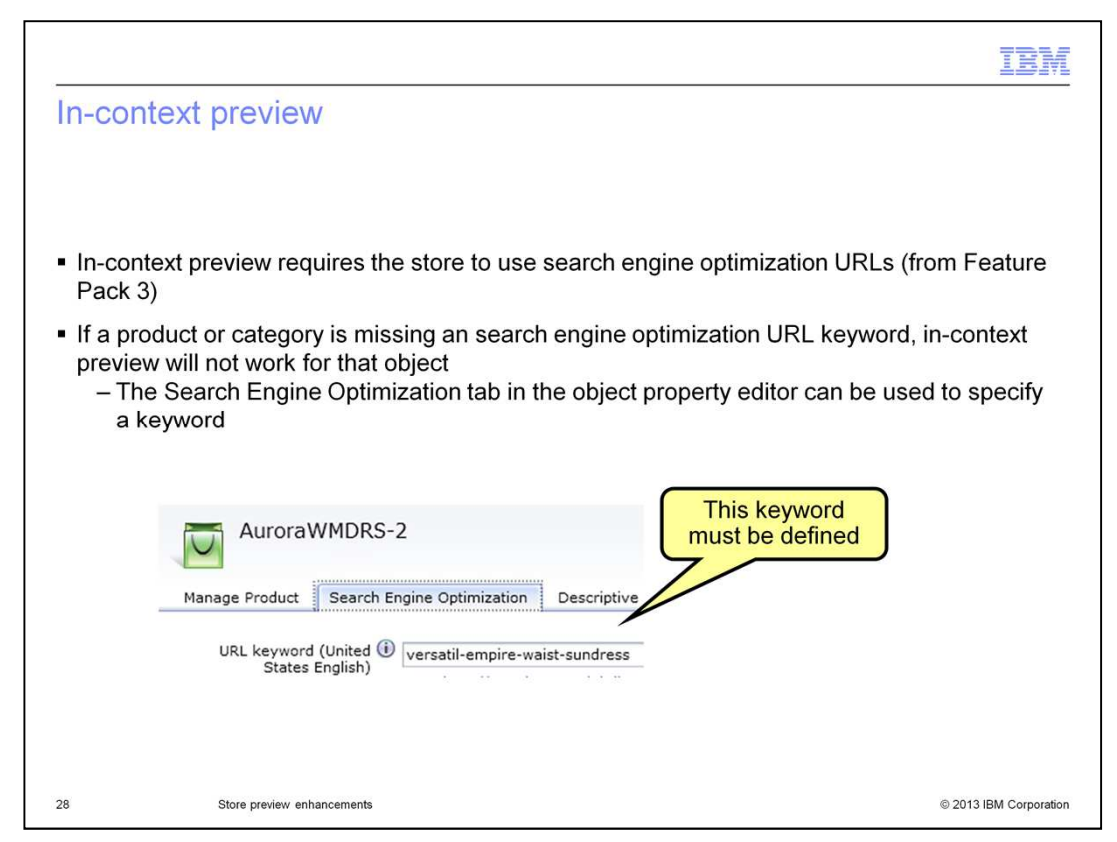

In order to take advantage of the in-context preview feature, your store needs to be configured to use the search engine optimization URLs introduced in Feature Pack 3. If you are using search engine optimization URLs and encounter a problem where a specific product or category does not have a context-specific preview link, the likely cause is a missing search engine optimization URL keyword. You can check the keyword on the Search Engine Optimization tab of the property editor in Management Center.

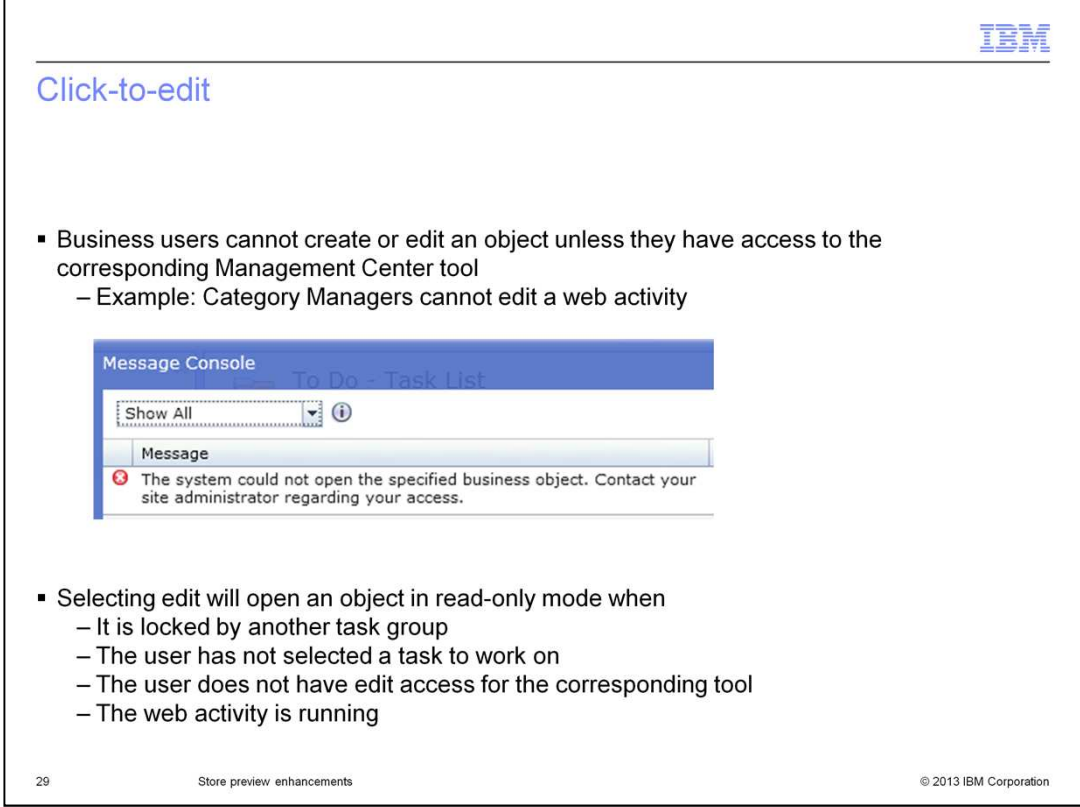

The new click-to-edit feature does not check access control when adding the edit links in store preview. Access control for a specific business object is checked when you click the create or edit button. If you do not have access to open the corresponding tool, an error is displayed in Management Center. For example, category managers cannot edit a web activity.

In certain situations, clicking the edit button from store preview will open the business object in read-only mode. If you are using workspaces, this can occur when the object is locked from a change in another task group or if you have not selected a task to work on. Objects are also opened in read-only mode if you have access to view, but not edit, the object, such as marketing managers viewing products in the catalog. Finally, objects such as web activities are read-only when they are active in the store. To edit a web activity you first need to deactivate it.

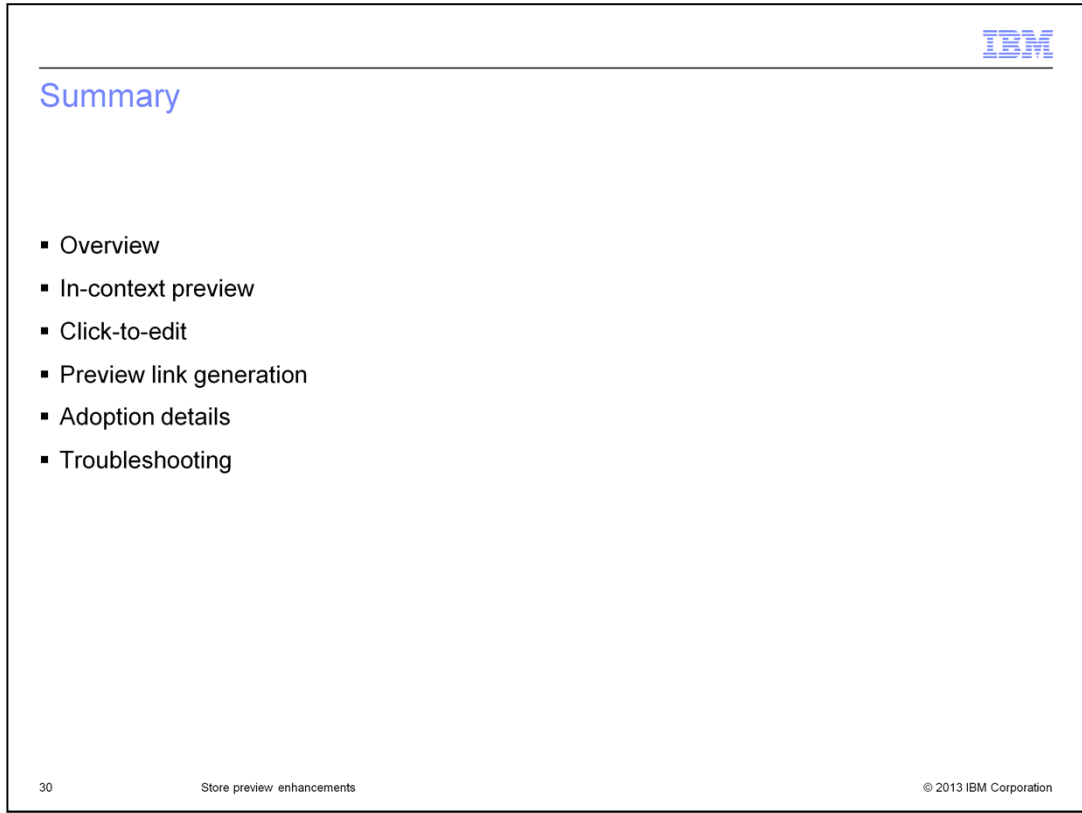

This presentation began with a short overview of the store preview workflow and the improvements in Feature Pack 6. Next, each new feature area was discussed in more detail. These included in-context preview, click-to-edit and preview link generation. The presentation concluded with some tips for adopting these new features and troubleshooting.

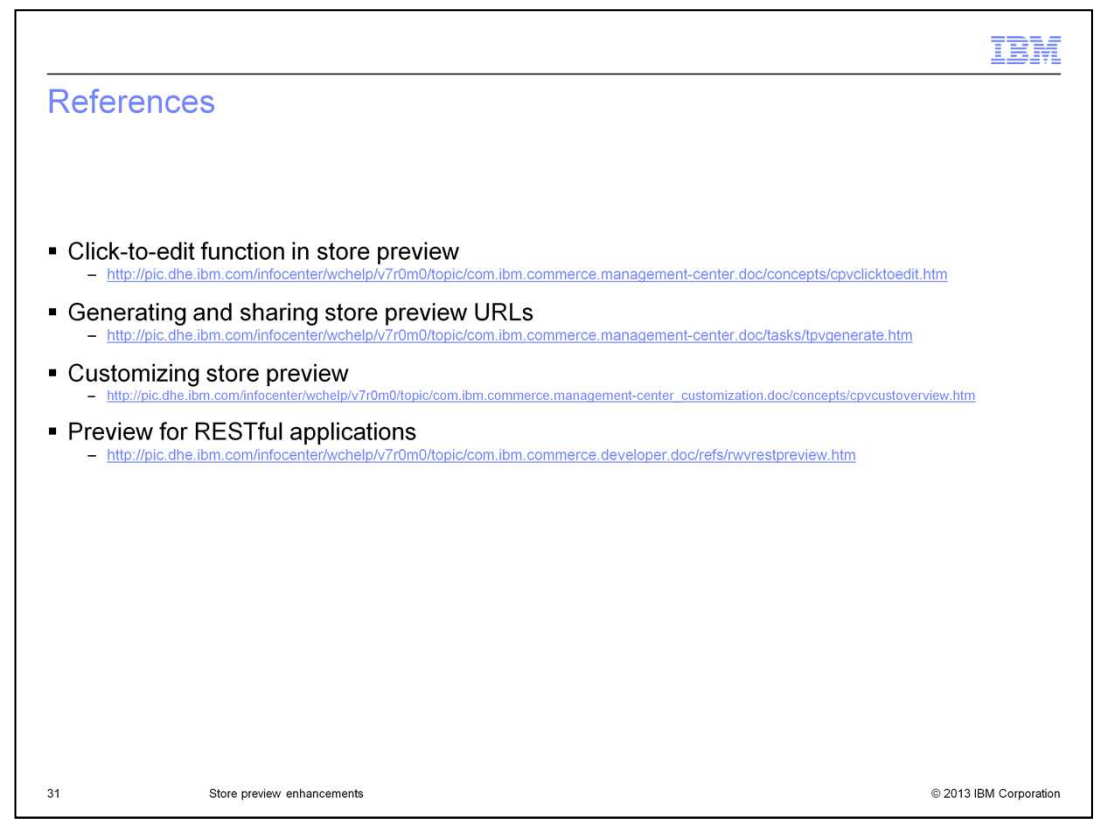

This slide contains some useful references for working with store preview.

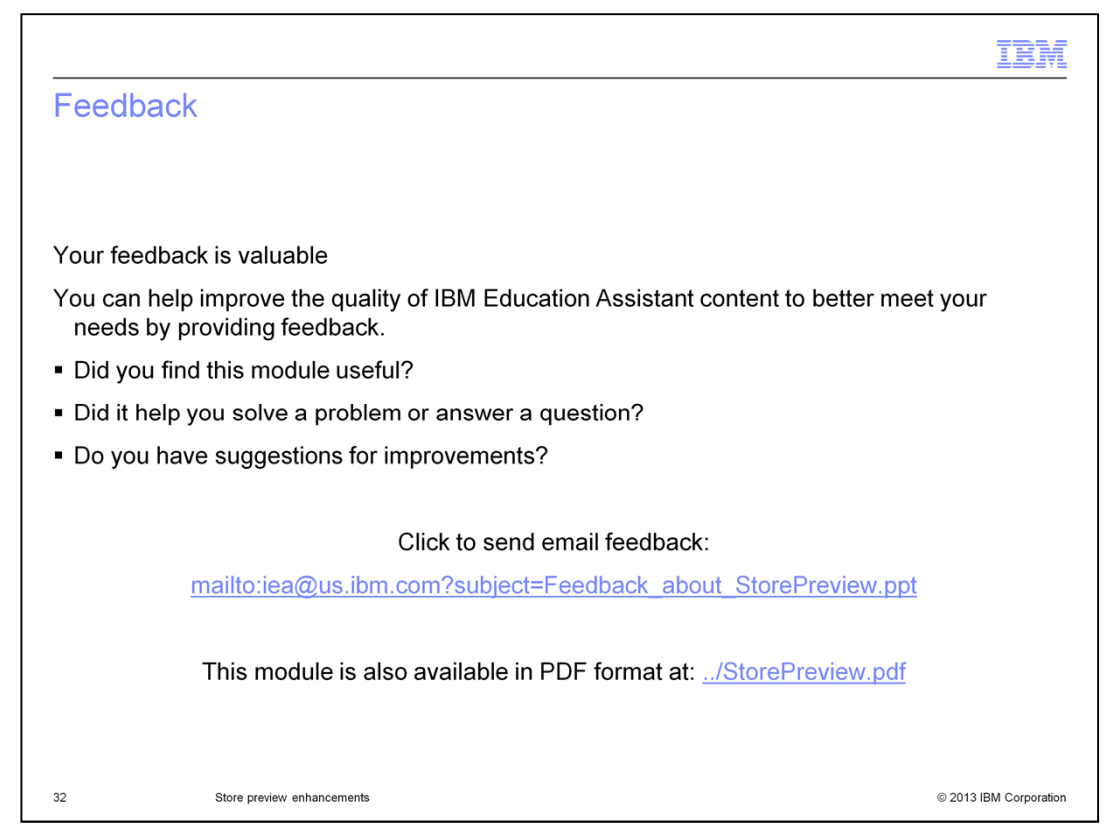

You can help improve the quality of IBM Education Assistant content by providing feedback.

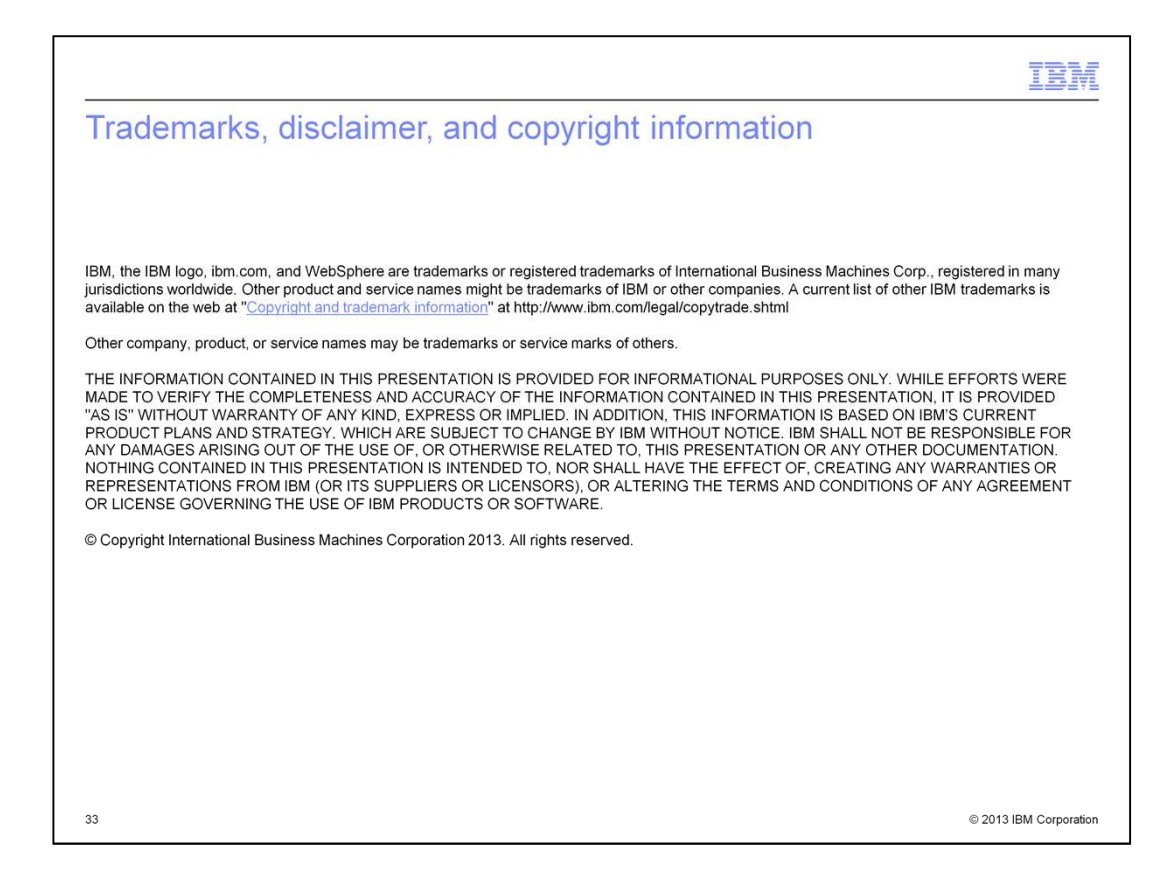